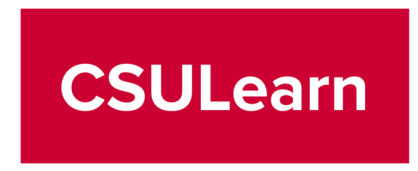

## **How to Access Trainings**

The assigned training is accessible through CSU Learn using your campus credentials. The recommended internet browser to use is Chrome, Firefox or for Mac, use Safari.

To access the training, click [here](https://csu.sumtotal.host/Core/dash/home/Home_Dominguez_Hills) or:

1. Log into [My.CSUDH](https://my.csudh.edu/)

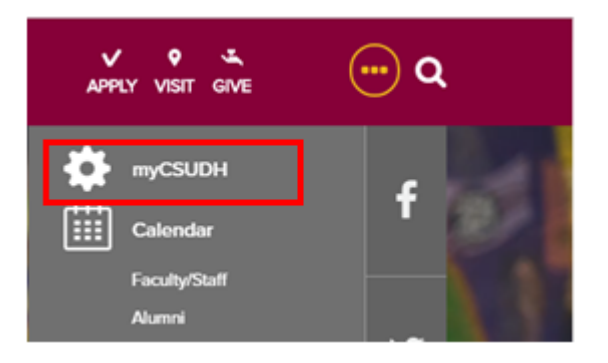

2. Select "CSU Learn"

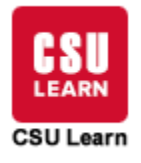

3. Click "Assigned Learning."

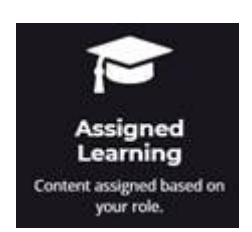

- 4. Review your list of training(s) and then select "Register", once clicked this will prompt the "Start" to appear.
- 5. Click "Start" to begin the training.